# **How to apply for the CIC Examination**

1. Begin on the CBIC Home Page:<https://www.cbic.org/> .

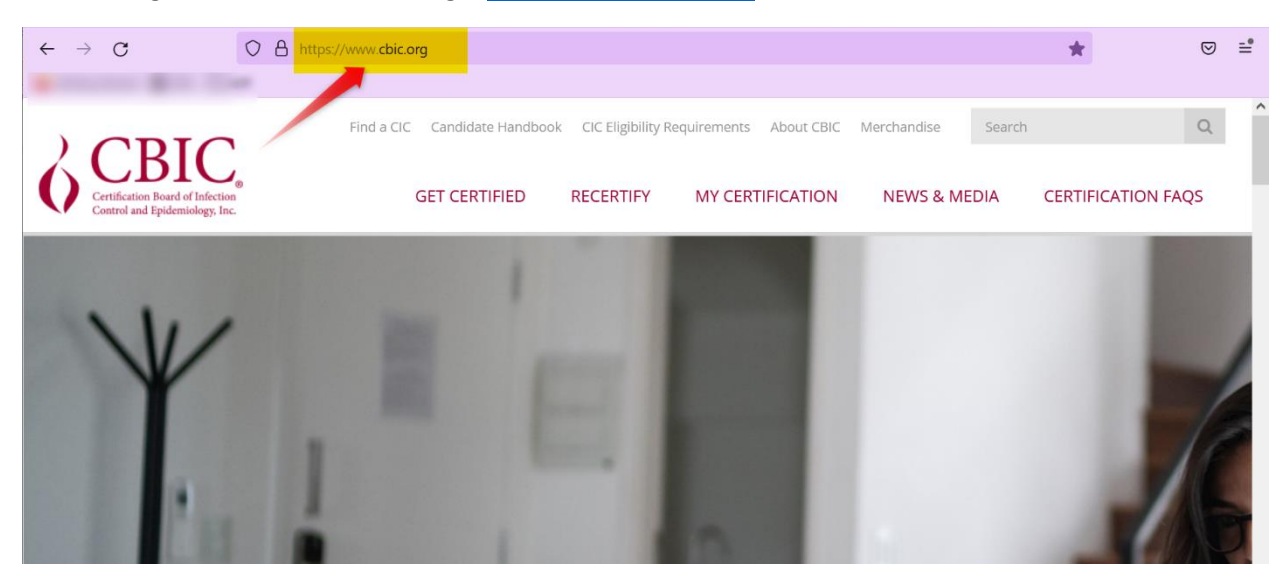

2. Hover your mouse over the "**GET CERTIFIED**" tab, and click the link for **CIC®**.

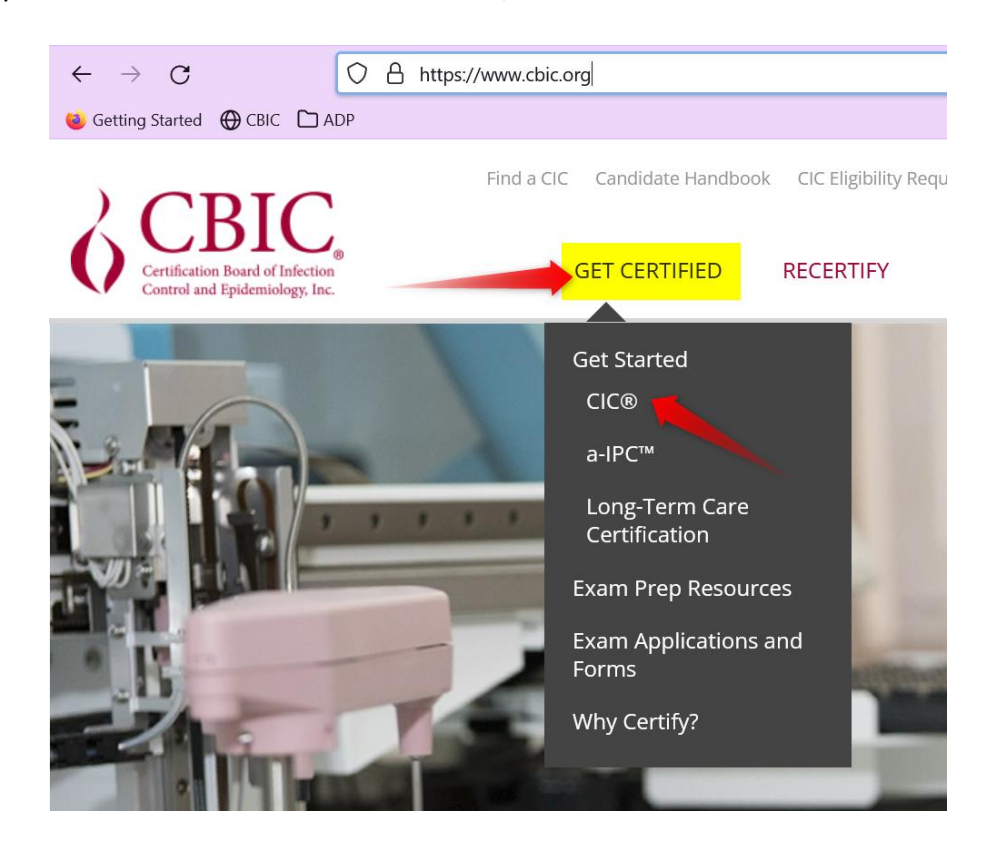

3. Now you'll be on "About the CIC® Exam" page. https://www.cbic.org/CBIC/CIC-Certification/About-the-Examination.htm Scroll down to the "Apply for the CIC" header.

# Apply for the CIC®

- 1. Create a login and password.
	- **O New Users: Follow this link to create** a login and password: https://secure.cbic.org/imiscbic /cbic/create-account.aspx You will need an active email address to proceed.
	- **Returning Users:** For those who have applied before or already have a login, follow this link to either sign-in to your profile or to reset your login and password: https://secure.cbic.org /imiscbic/cbic/profile/
- 2. Fill out an application.
	- **O** Apply online

4. New users that do not have an existing CBIC account should click the below link to create a new account: https://secure.cbic.org/imiscbic/cbic/create-account.aspx.

# Apply for the CIC®

- 1. Create a login and password.
	- . New Users: Follow this link to create a login and password: https://secure.cbic.org/imiscbic
		- /cbic/create-account.aspx You will need an active email address to proceed.

**Returning Users:** For those who have applied before or already have a login, follow this link to either sign-in to your profile or to reset your login and password: https://secure.cbic.org /imiscbic/cbic/profile/

2. Fill out an application.

**O** Apply online

5. Once your account has been created, return to About the CIC Exam page and click the "Apply online" link: https://secure.cbic.org/imiscbic/cbic/application.

# Apply for the CIC®

- 1. Create a login and password.
	- **New Users:** Follow this link to create a login and password: https://secure.cbic.org/imiscbic /cbic/create-account.aspx You will need an active email address to proceed.
	- o Returning Users: For those who have applied before or already have a login, follow this link to either sign-in to your profile or to reset your login and password: https://secure.cbic.org /imiscbic/cbic/profile/
- 2. Fill out an application.
	- **O** Apply online

6. Enter your Username and Password and click "**Sign In**" to sign into your CBIC account.

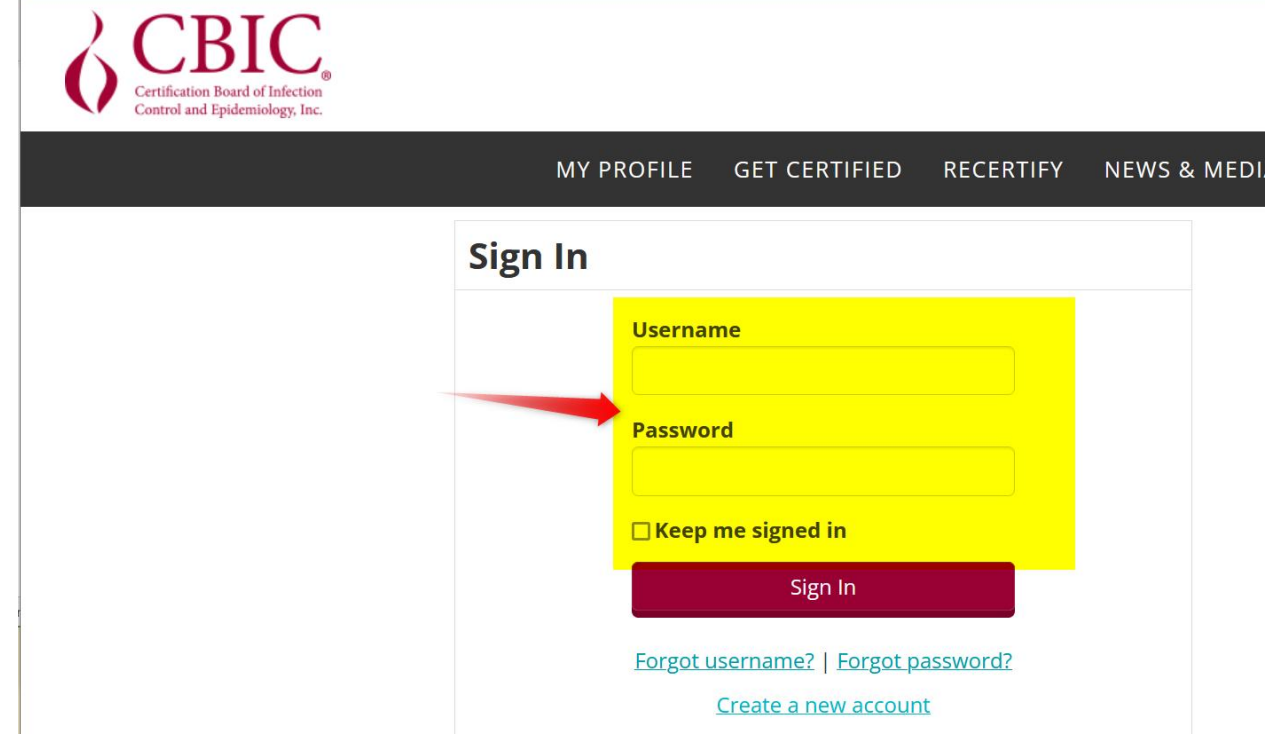

7. Once logged in, click the "**Start My Application**" button.

### **Jessica Dangles**

**CBIC ID** 129491 **Type** Staff

# **CIC Certification Application**

### **Documentation required:**

- Proof of degree (diploma/transcript)
- Job description (official letterhead with supervisor signature)
- CV/Resume
- Attestation Statement
- Payment

**Eligibility Requirements** 

Congratulations! You are eligible to order CIC exam. Questions regarding eligibility requirements should be direct to info@

**Start My Application** 

8. The next screen will list your name and preferred mailing address. Click "Continue".

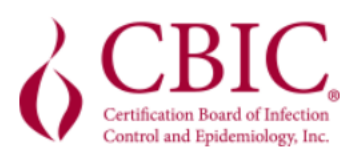

#### **MY PROFILE GET CERTIFIED REC**

## **Jessica Dangles**

**Executive Director** 

CBIC

## **Preferred Mailing**

1400 Crystal Dr **Ste 900** Arlington, VA 22202-4153 **UNITED STATES** 

jdangles@cbic.org

Continue **Go Back** 

9. The next screen will ask if you require special accommodations for your examination. If you do not require accommodations under ADA (Americans with Disabilities Act), do not check this box. Click "**Save and Continue**".

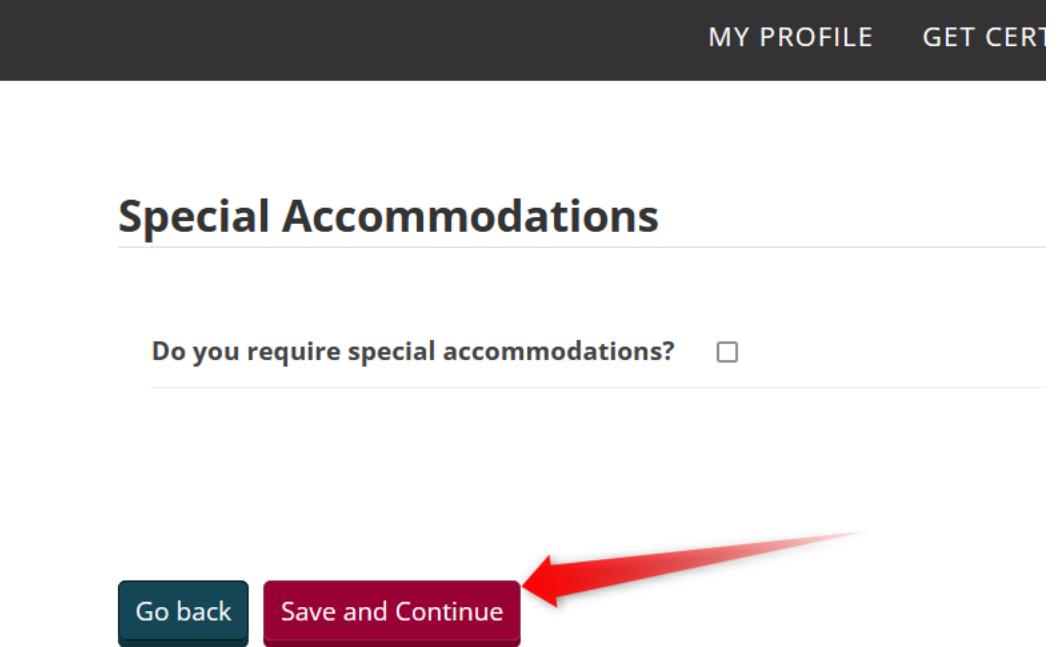

**NOTE:** Candidates who have a learning disability, a psychological disability, or other disability that requires an accommodation in testing should check this box and upload both the Documentation of Disability Form and the Request for Special Exam Accommodations Form before clicking "**Save and Continue**".

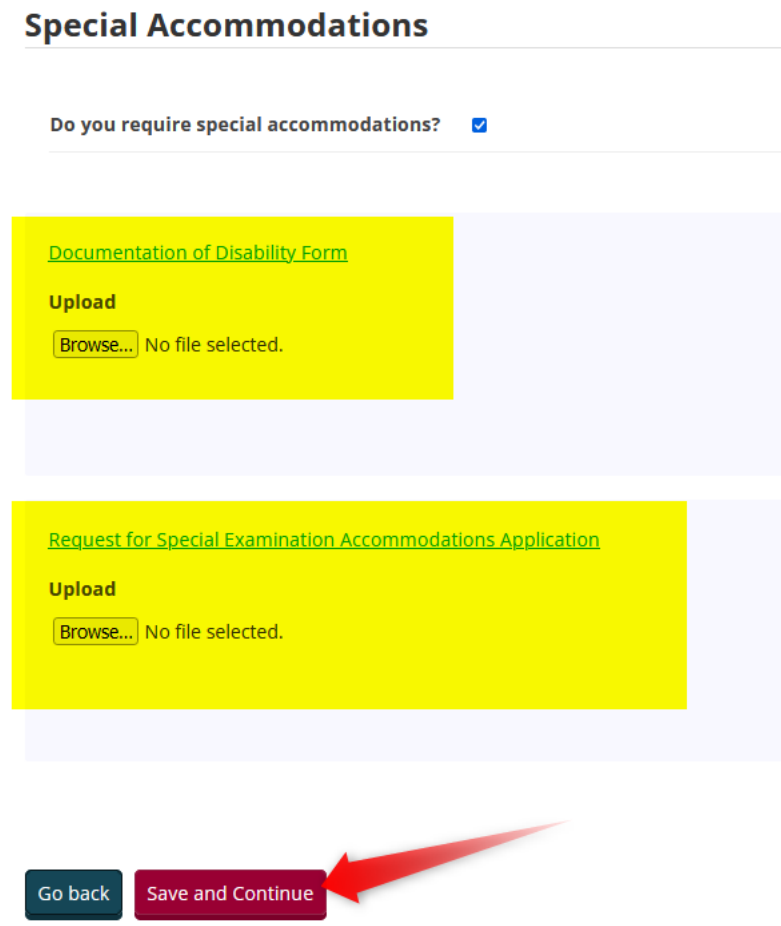

10. Next, confirm the rest of your demographic information and click "**Save and Continue**".

# **Professional Information**

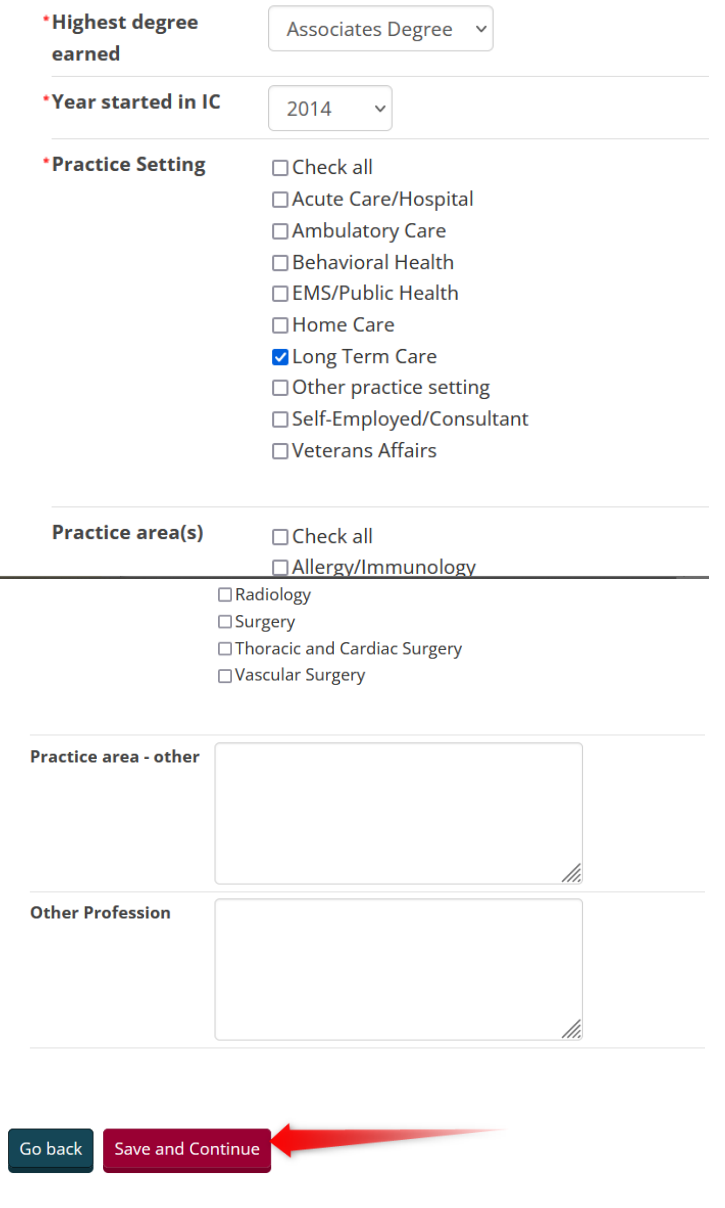

11. Upload all required documents and click "**Save and Continue**".**Documents Upload** 

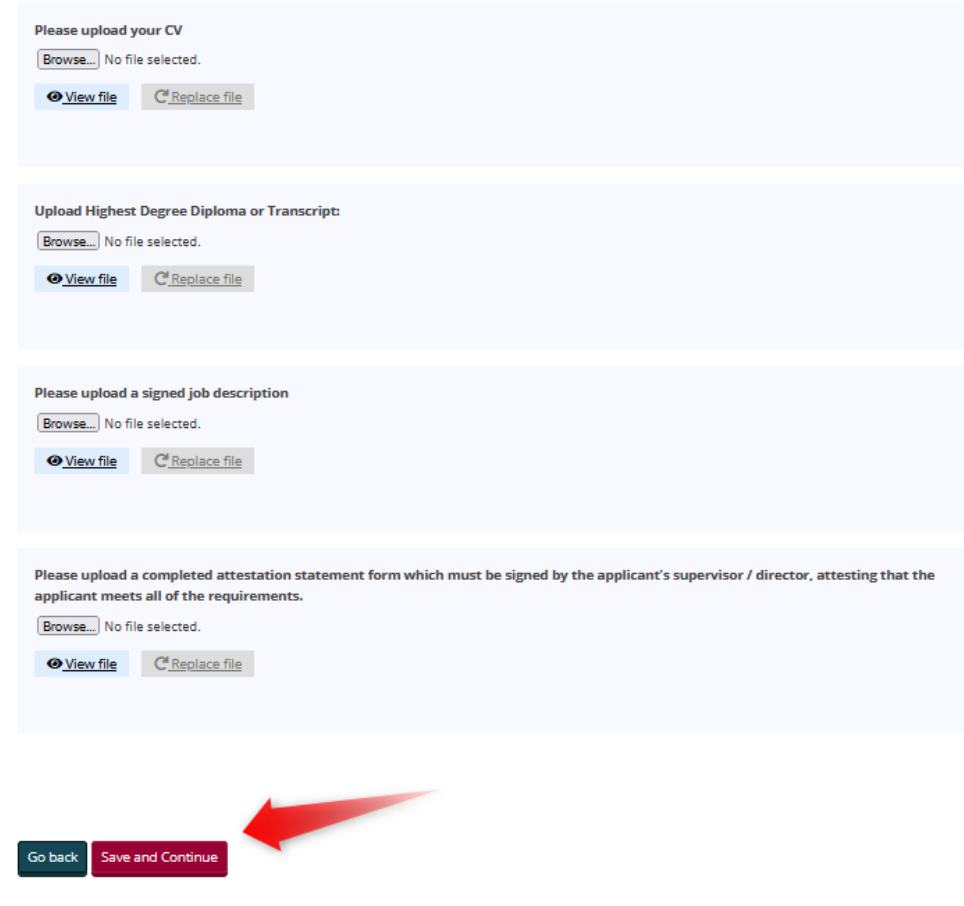

12. Enter your supervisor's contact information. Click "Save and Continue".

## **Attestation Statement Verification**

Provide the information of the manager/supervisor who has signed your Attestation Statement Document.

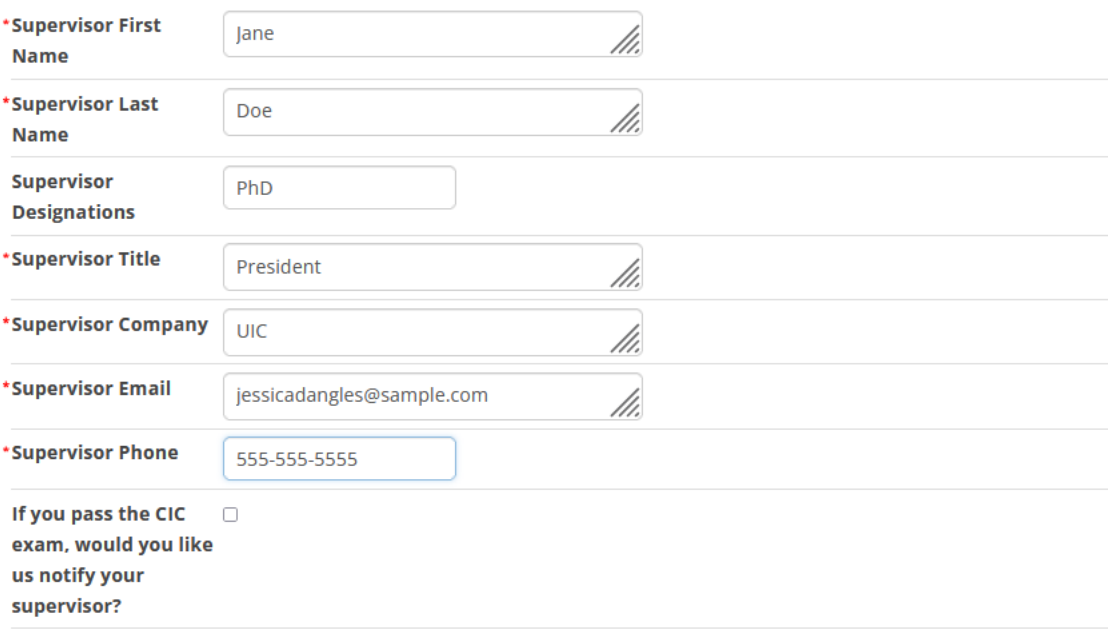

Go back Save and Continue 13. Select your preferences and check the "I have read and AGREE with the CBIC Examination Appointment Policy" and click "**Save and Continue**".

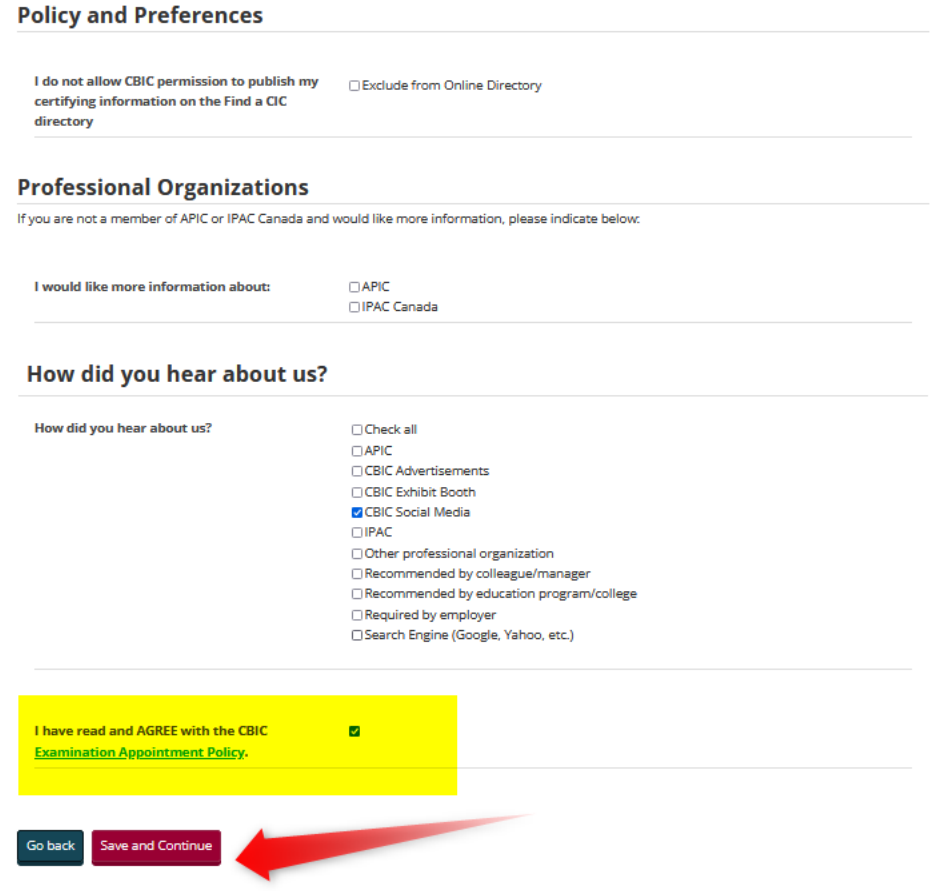

14. On the next screen, enter in your payment details and click "**Submit Order**".

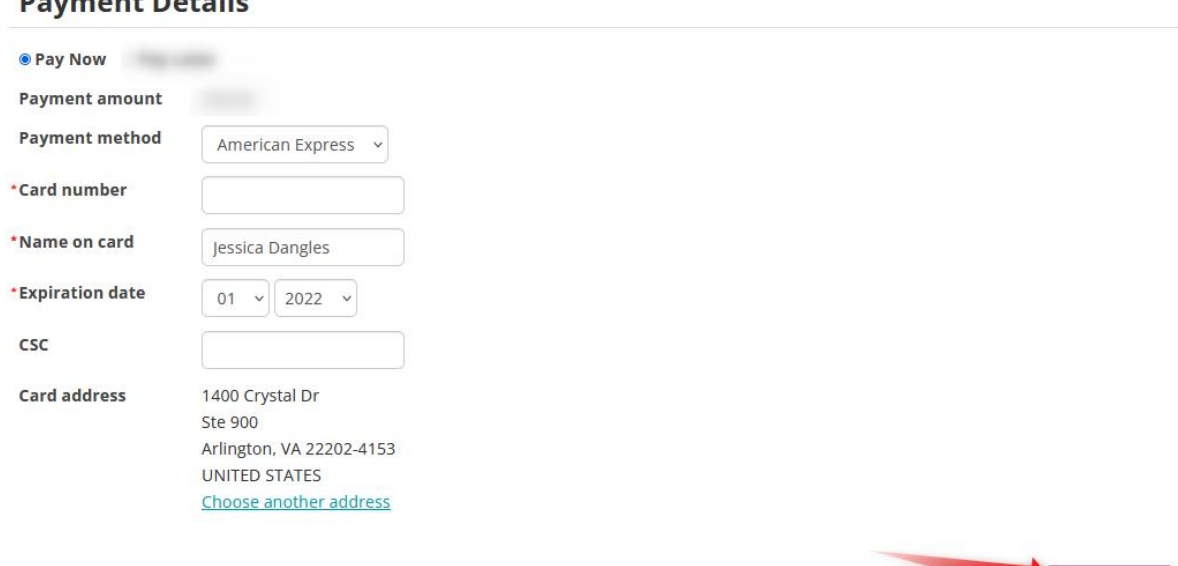

15. On the next screen, click the "**Submit My Application for Review**" button.

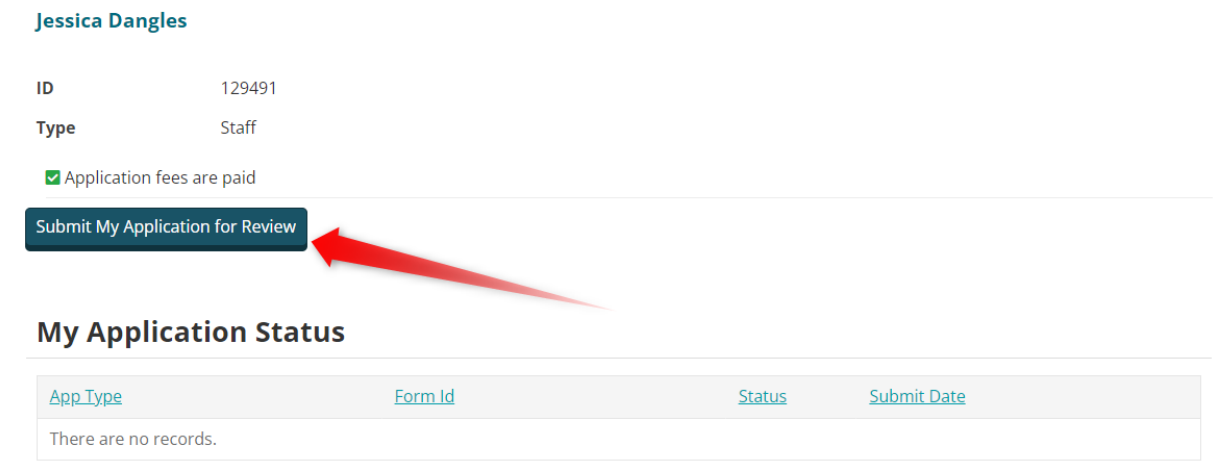

Submit Order

16. Now you will see a green bar that states, "**Application was successfully submitted!**". Your application has been submitted and you should receive a follow up communication from our

# **Doumant Details**

## office within 7-10 business days.

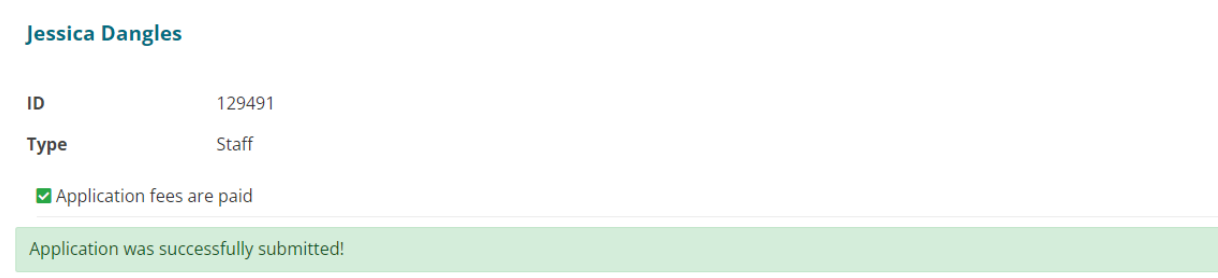